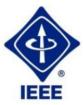

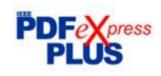

# Instruction for submission of final version of conference paper and submission of IEEE copyright and consent form

**Important notice:** Your completed Final full paper in PDF format (using only IEEE PDF eXpress) must be uploaded to the conference website only from March 17th 2019 by April 17th 2019 at latest. (It is important to note that submitting a file to IEEE PDF eXpress in only for creation of a compliant PDF file, you must still submit your Final paper through conference online submission).

#### **Basic information:**

- Conference EPE 2019 has been registered for use of IEEE PDF eXpress (<a href="http://www.pdf-express.org/plus">http://www.pdf-express.org/plus</a>)
- IEEE PDF eXpress is a free service to IEEE conferences, allowing their authors to make IEEE Xplore-compatible PDFs (Conversion function) or to check PDFs that authors have made themselves for IEEE Xplore compatibility (PDF Check function).
- The conference proceedings is indexed in Interactive Electronic Library (IEL) as a part of IEEE Xplore.
- All conference papers submitted for indexing in IEEE Xplore have to follow given requirements and IEEE Xplore compatibility verified with application IEEE PDF eXpress.
- The paper has to be prepared according with the Template (http://www.epe-conference.eu/index2.php?section=authors&lang=en).
- The organizing committee of the conference / IEEE stipulates the right to discard the non-presented paper from distribution. The discarded papers will be archived in IEEE, but they will not be indexed, nor presented in IEEE Xplore.

**Important notice:** The Final paper must be also resubmitted (inserted into to the conference web site) by those authors, whose papers passed the review process and are marked as "Accept in its current form".

Without next steps your paper will not be included at IEEE Xplore!

#### 1. Instructions for elaboration of the Final paper

**Step 1:** The bottom of the first (first only!) page of your paper has to include "copyright notice" according to the following instructions (see the figure below):

- For papers in which all authors **are employed** by the US government, the copyright notice is:
  - U.S. Government work not protected by U.S. copyright
- For papers in which all authors are employed by a Crown government (UK, Canada, and Australia), the copyright notice is:
   978-1-7281-1334-0/19/\$31.00 ©2019 Crown
- For papers in which all authors **are employed** by the European Union, the copyright notice is:

978-1-7281-1334-0/19/\$31.00 ©2019 European Union

For all other papers the copyright notice is:
 978-1-7281-1334-0/19/\$31.00 ©2019 IEEE

#### Paper Title\* (use style: paper title) \*Note: Sub-titles are not captured in Xplore and should not be used 1st Given Name Surname, 2nd Given Name Surname 3rd Given Name Surname dept. name of organization (of Aff.) dept. name of organization (of Aff.) name of organization (of Aff.) name of organization (of Aff.) City, Country City, Country 1st email address, 2nd email address 3rd email address Abstract—This electronic document is a "live" template and already defines the components of your paper [title, text, heads, etc.] in its style sheet. \*\*CRITICAL: Do Not Use Symbols, Special III. PREPARE YOUR PAPER BEFORE STYLING Before you begin to format your paper, first write and Characters, Footnotes, or Math in Paper Title or Abstract. the content as a separate text file. Complete all organizational editing before formatting A-D below for more informat Keywords-component, formatting style, styling insert (key grammar te spellings and abbreviations of I. INTRODUCTION (HEADING 1) orm2" or "webers per square meter", not This template, modified in MS Word 2000 webers/m2". Spell out units when they appear in text: "Word 97-2003 Document" for the ... a few henries", not "... a few H". most of the formatting t fonts are Use a zero before decimal points: "0.25", not ".25". Use electronic You may note "cm3", not "cc". (bullet list) nead margin in this template ately more than is customary. This C. Equations and others are deliberate, using specifications The equations are an exception to the prescribed at anticipate your paper as one part of the entire proceedings, specifications of this template. You will need to determine and not as an independent document. Please do not revise any whether or not your equation should be typed using either the of the current designations. Times New Roman or the Symbol font (please no other font). Identify applicable funding agency here. If none, delete this text box. If you want, put acknowledgments in the unnumbered footnote on Check / Add the copyright notice the first page of your paper. to the centre of the first page footer of your paper. 978-1-7281-1334-0/19/\$31.00 @2019 IEEE

**Step 2:** Proofread your source document (paper) thoroughly to confirm that it will require no revision (It is highly recommended that you do this before going to IEEE PDF eXpress).

**Step 3:** Convert your paper from your source application format to Xplore-compatible PDF using IEEE PDF eXpress - see following procedure:

Log in to the IEEE PDF eXpress site (see the figures below)
 https://www.pdf-express.org/

First-time users should do the following:

- 1. Select the "New Users Click Here" link.
- 2. Enter the following:
  - 46561XP for the Conference ID
  - your email address
  - a password

3. Continue to enter information as prompted.

An Online confirmation will be displayed and an email confirmation will be sent verifying your account setup.

**Previous users** of PDF eXpress or IEEE PDF eXpress need to follow the above steps, but should enter the same password that was used for previous conferences. Verify that your contact information is valid.

**Returning users:** Enter "**46561XP**" for the Conference ID, email address and password.

- 4. For each conference paper, click "Create New Title".
- 5. Enter identifying text for the paper.
- 6. Click "Submit File for Checking or Converting".
- 7. Click "Browse", navigate to a file and click "Upload File". You will receive online and email confirmation of successful upload.
- 8. You will receive an email with your Checked PDF or IEEE PDF eXpress-converted PDF attached. If you submitted a PDF for Checking, the email will show if your file passed or failed.

### Do not change the filename generated by IEEE PDF eXpress system !!!

9. Submit your converted PDF paper to EPE 2019 website.

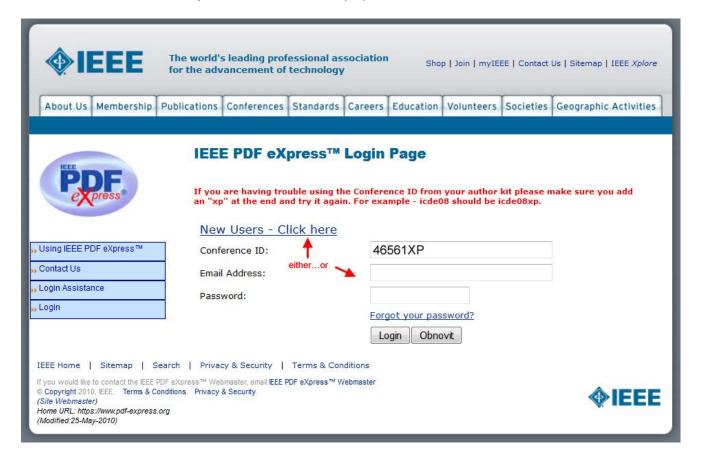

| The world's leading professional association for the advancement of technology  Shop   Join   myIEEE   Contact Us   Sitemap   IEEE Xplore  About Us   Membership   Publications   Conferences   Standards   Careers   Education   Volunteers   Societies   Geographic   Activities |                                                                                  |                                              |                                                                                                    |  |
|----------------------------------------------------------------------------------------------------|----------------------------------------------------------------------------------|----------------------------------------------|----------------------------------------------------------------------------------------------------|--|
| PEEP Press®                                                                                                    |                                                                                  | Kpress™ Conference I<br>nd choose a password | Getup  ID provided by your Conference Publication d for your account. Valid characters for password |  |
| Dusing IEEE PDF eXpress™ Contact Us Login Assistance Login                                                                                                    | Conference ID:<br>Email Address:<br>Confirm Email Address:<br>Choose a Password: | 46561XP  Submit                              | new user                                                                                            |  |
| IEEE Home   Sitemap   Searc<br>If you would like to contact the IEEE PDF<br>© Copyright 2010, IEEE. Terms & Cond<br>(Site Webmaster)<br>Home URL: https://www.pdf-express.org<br>(Modified:25-May-2010)                                                                            | eXpress™ Webmaster, email IEEE PDF eXp                                           | Conditions<br>oress™ Webmaster               | <b>∳IEEE</b>                                                                                        |  |

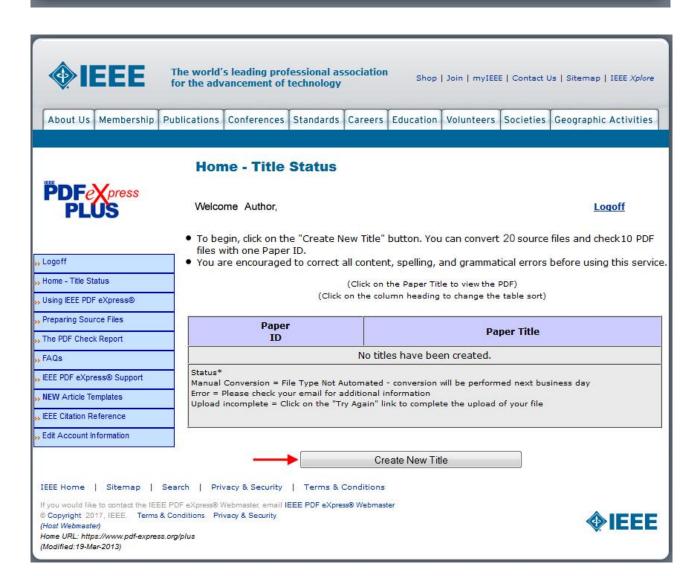

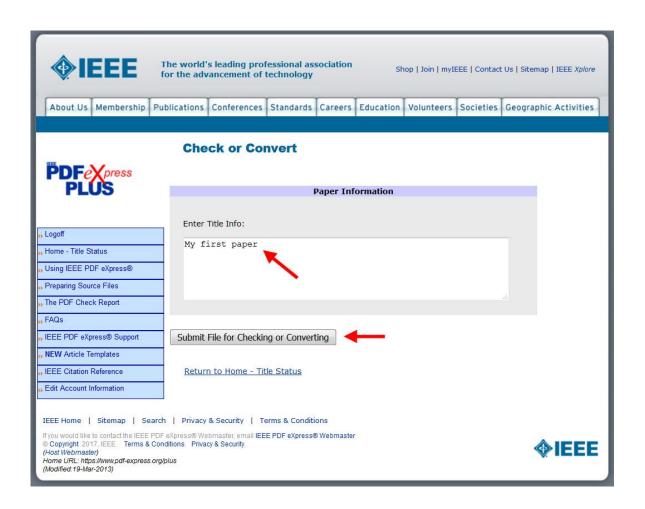

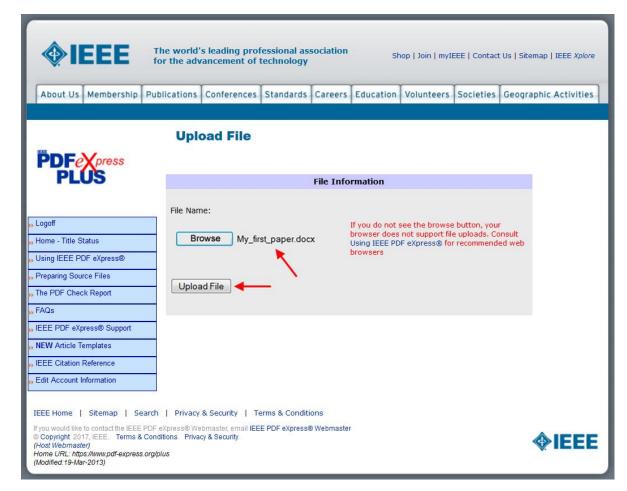

About Us Membership Publications Conferences Standards Careers Education Volunteers Societies Geographic Activities

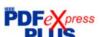

#### **File Upload Results**

• If you submitted a file for conversion, a PDF will be sent to you shortly via email. This PDF will also be available through your account. In addition, you will receive an email

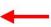

🝌 Logoff » Home - Title Status " Using IEEE PDF eXpress® Preparing Source Files

The PDF Check Report

, FAQs

"IEEE PDF eXpress® Support

NEW Article Templates

" IEEE Citation Reference

Edit Account Information

confirming receipt of your source file or archive.

• If you submitted a PDF it is being Checked against the latest IEEE Xplore requirements for PDF. The results will be sent via email shortly. You will also receive an email confirming receipt of your PDF.

| File Details   |                     |  |  |
|----------------|---------------------|--|--|
| Filename:      | My_first_paper.docx |  |  |
| Size in bytes: | 7271936             |  |  |
| Content Type:  | application/msword  |  |  |

If you do not receive a PDF within 24 hours, contact Technical Support.

Continue

IEEE Home | Sitemap | Search | Privacy & Security | Terms & Conditions

If you would like to contact the IEEE PDF eXpress® Webmaster, email IEEE PDF eXpress® Webmaster © Copyright 2017, IEEE. Terms & Conditions. Privacy & Security.

(Host Webmaster)
Home URL: https://www.pdf-express.org/plus (Modified:19-Mar-2013)

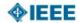

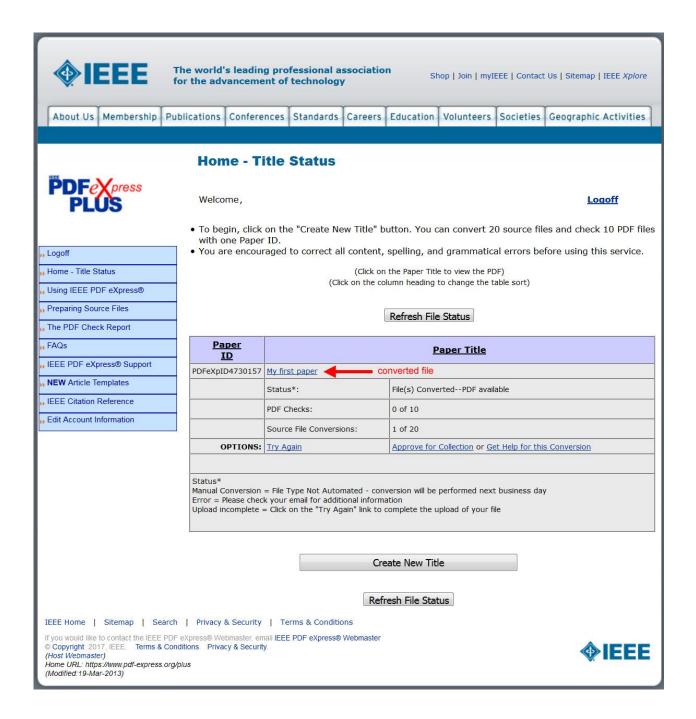

Additional info: http://www.pdf-express.org/frhelpnologin.asp

- Your completed Final full paper in PDF format (using only IEEE PDF eXpress) must be uploaded to the EPE2019 conference website only from March 17th 2019 by April 17th 2019 at latest. (It is important to note that submitting a file to IEEE PDF eXpress in only for creation of a compliant PDF file, you must still submit your Final paper through conference online submission).
- Mark your paper as complete (Paper status see the figure below ———)

#### **PDF eXpress Support**

Access the Publications Support Center for IEEE PDF eXpress:

https://supportcenter.ieee.org/app/answers/list

If you do not find an answer in the Find Answers tab, go to the Ask A Question tab. Your question will be forwarded to IEEE PDF Support and answered within 3 business days.

#### 2. Instructions for elaboration of the IEEE copyright and consent form

- The organizers of EPE 2019 commit to respect the publishing policy of IEEE.
- IEEE publishing policy requires that prior to publication all authors must transfer to the IEEE in writing any copyright they hold for their individual papers.
- Your electronic copyright transfer form should be submitted (signed) together with submitting of each Final full conference paper.
- Electronic version of Copyright Form (eCF) can be submitted to IEEE with the paper only if you received the confirmation of signed eCF.
- Click on the button "Create IEEE copyright" in the section "Abstracts and publications" (see the figure below) and follow the instructions of the electronic form (eCF).
- Confirmation of signed eCF and copy of eCF will be delivered to your email address. You should save a copy of eCF and submit it together with the final version of paper in the section "Abstracts and publications" of the EPE 2019 conference interface (see the figures below).
- Repeat the process with all your papers.

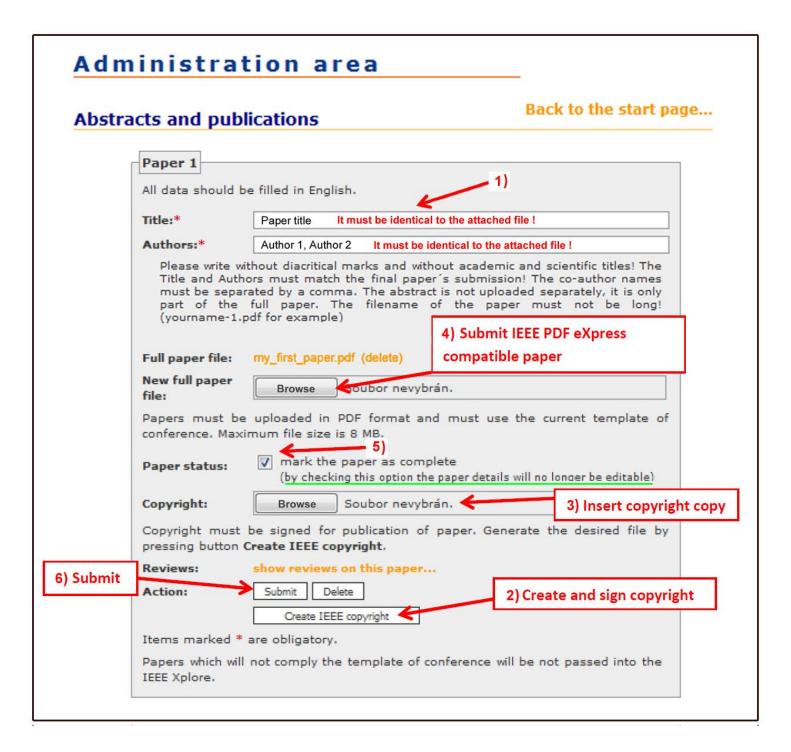

## How do you "sign" the IEEE electronic copyright form?

- Simply by typing your name at the proper location (see the figure below).

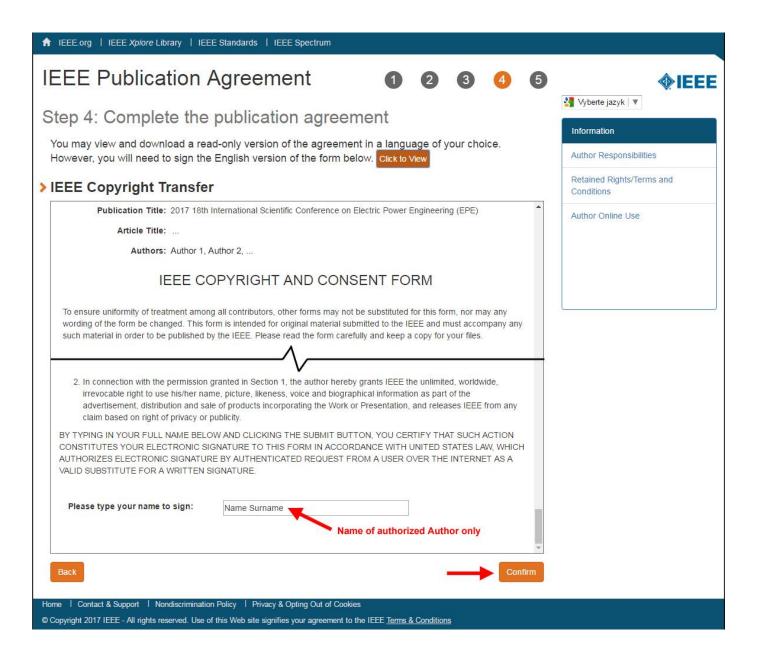

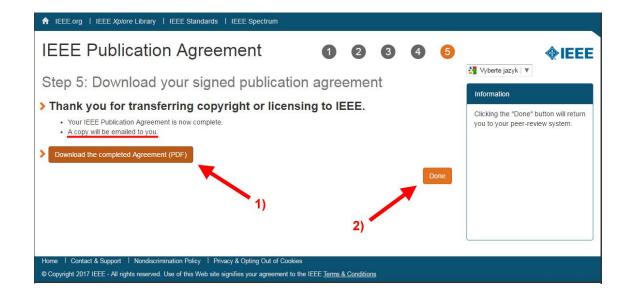